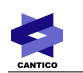

# **OVIDENTIA**

# **Organigrammes**

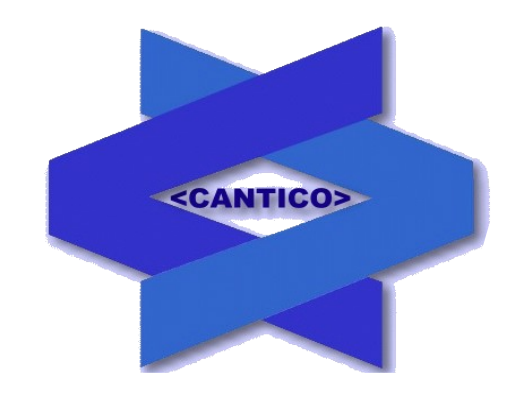

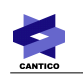

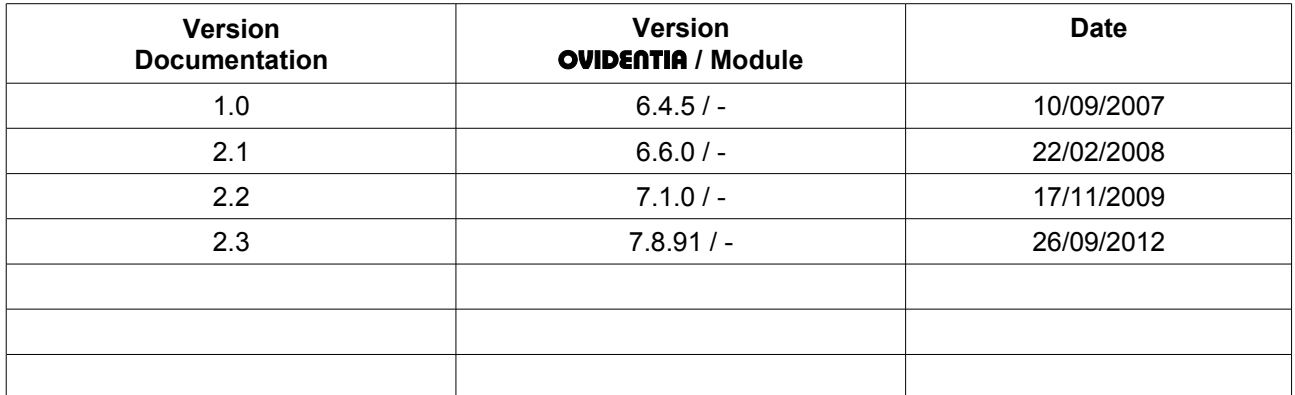

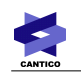

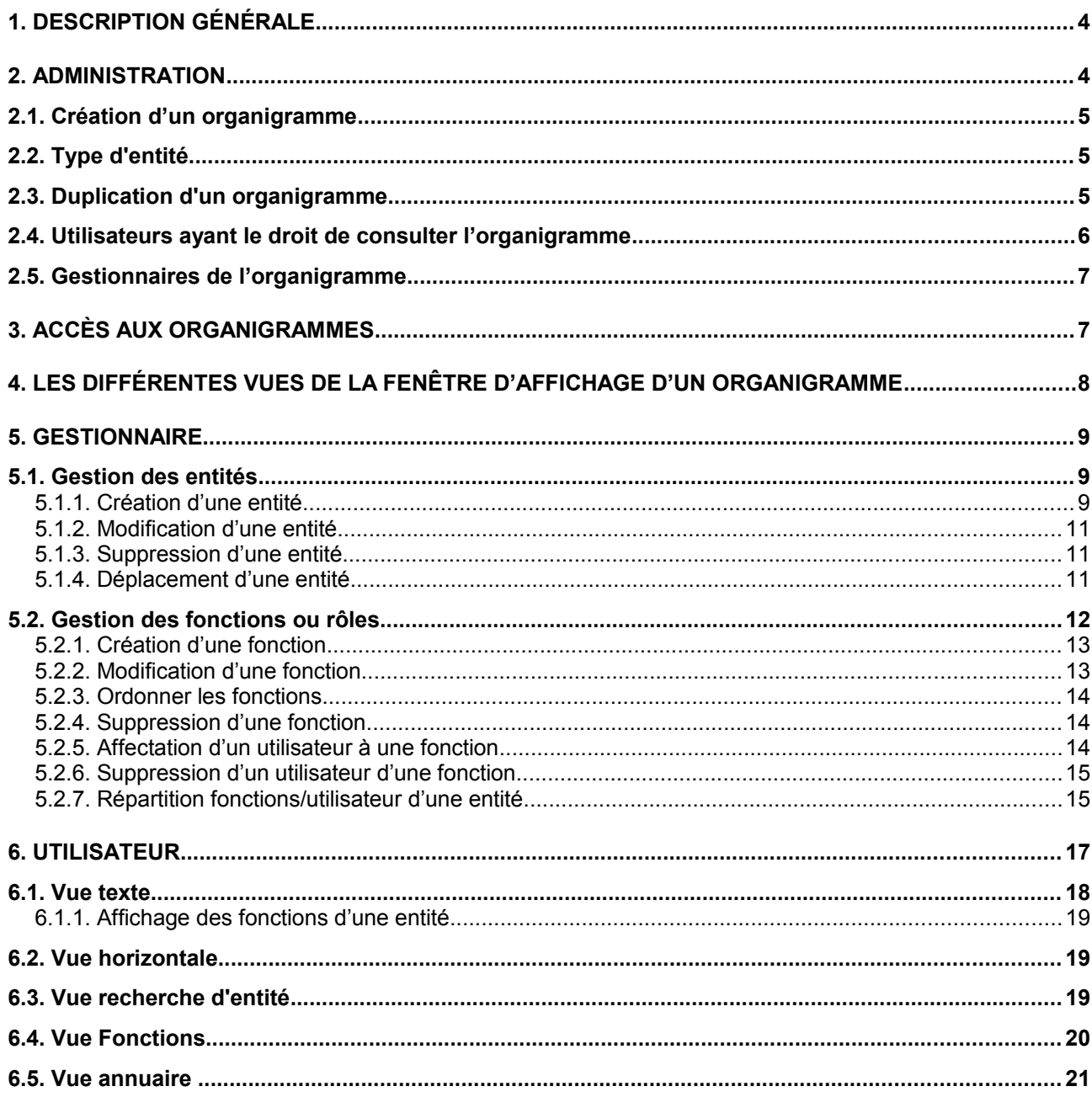

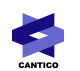

# **1. Description générale**

**OVIDENTIA** permet la mise en place d'organigrammes hiérarchiques en relation avec les annuaires. Cette documentation explique comment créer, éditer et modifier un organigramme.

Un organigramme est composé par des « **entités** » reliées hiérarchiquement entre elles. Dans une organisation, une « **entité** » correspond à un « **service** ».

A sein d'une « entité », on retrouve des « **fonctions** ». A la création d'une « **entité** », trois fonctions sont associées :

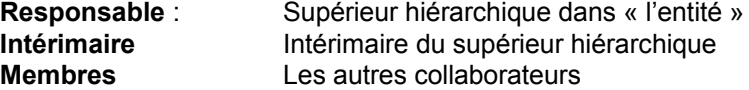

Il est possible d'ajouter d'autres fonctions. A chaque fonction, il est possible d'associer un utilisateur.

A chaque organigramme sont associés les groupes des utilisateurs ayant la charge de le gérer. De même, sont associés les groupes des utilisateurs ayant le droit de le consulter.

Dans la suite de ce document, nous allons expliciter les tâches de l'Administrateur, du gestionnaire et enfin, de l'utilisateur.

# **2. Administration**

L'administrateur **OVIDENTIA** définit les organigrammes et donne les droits aux utilisateurs pouvant consulter l'organigramme. De même, il désignera les personnes ayant le droit de gérer l'organigramme et ainsi de le modifier.

Organigrammes Ajouter

# **J** Liste des organigrammes

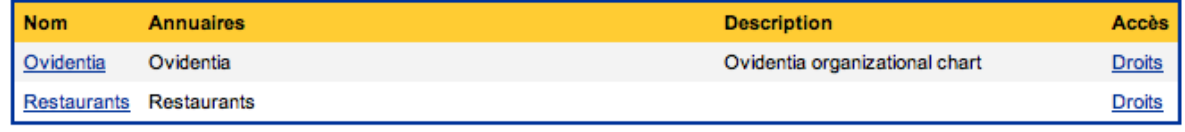

Fig. 1

En tant qu'administrateur, pour accéder à la liste des organigrammes (voir Fig. 1), cliquez sur le lien « Organigramme » à partir de la section « Administration ».

**Nom** : Nom de l'organigramme

**Annuaires** : Nom de l'annuaire associé à l'organigramme

**Description** : Descriptif de l'annuaire

**Droits** : Lien permettant de désigner les gestionnaires de l'organigramme et les groupes pouvant consulter l'organigramme

# *2.1. Création d'un organigramme*

Pour créer un organigramme, cliquez sur l'onglet« Ajouter » (voir Fig. 1).

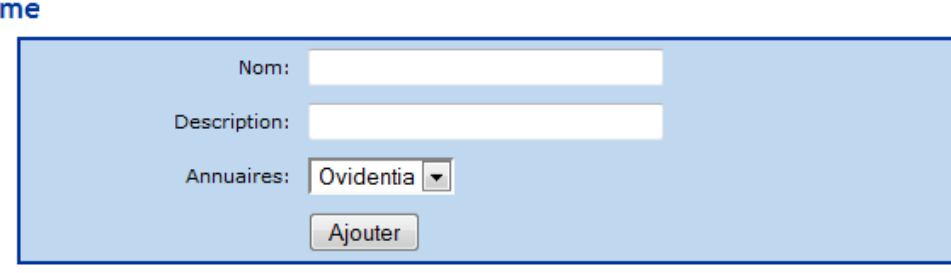

Fig. 2

Dans la zone « Nom », indiquez le nom que vous souhaitez donner au nouvel organigramme. Donnez une description dans la zone « Description ».

Enfin, en utilisant la liste des annuaires, indiquez l'annuaire auquel sera associé le nouvel organigramme. Cliquez sur « Ajouter » pour valider la création de l'organigramme.

Si la création s'est bien passée, le nouvel organigramme sera affiché dans la liste des organigrammes.

# *2.2. Type d'entité*

Il est possible de définir des types d'entité pour un organigramme. Ces types d'entités seront appliqués lors de l'édition de l'organigramme à une ou des entités. Les entités d'un type donné bénéficieront du style CSS de même nom présent dans la feuille de style du skin.

Exemple : en créant un type « Service », et en définissant une entité comme étant de type « Service », la représentation de cette entité en consultation sera celle définie dans la feuille de styles du skin par le style « .Service. »

Pour créer un type d'entité, il suffit d'aller en modification sur l'organigramme en cliquant sur son nom. De là, un clic sur l'onglet « Type d'entités » vous amène sur l'écran d'ajout et de modification des types.

#### Ovidentia: Type d'entités

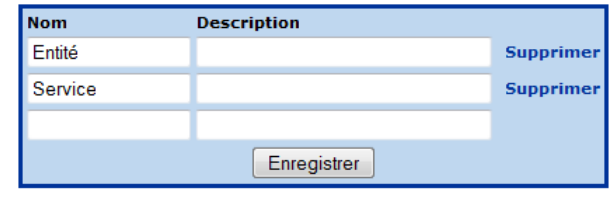

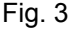

Pour ajouter un type d'entité, renseignez son nom dans le champ « nom » vide et cliquez sur « Enregistrer ». Pour modifier un type, modifiez son nom, et cliquez sur « Enregistrer ». Pour supprimer un type, cliquez sur le lien « Supprimer ».

## *2.3. Duplication d'un organigramme*

Pour dupliquer un organigramme, cliquez sur l'organigramme à dupliquer. Vous accédez alors à l'écran permettant de modifier le nom et la description de l'organigramme (voir Fig. 4).

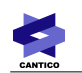

# Modifier un organigramme

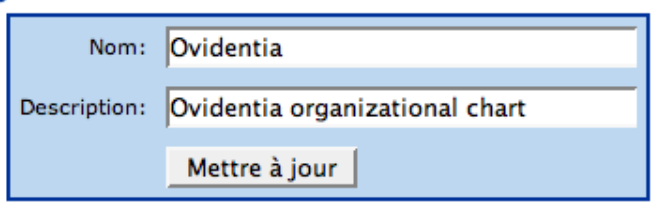

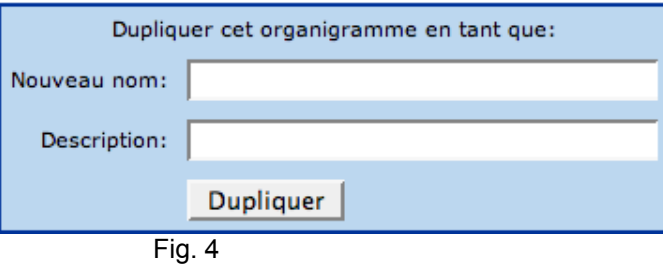

Il suffit de renseigner un nouveau nom et une description, puis cliquer sur « Dupliquer » pour créer un organigramme qui sera l'exacte copie de l'organigramme dupliqué, basé sur le même annuaire. Les modifications appliquées à l'organigramme original ne seront pas répercutées sur son duplicata. De la même manière, les modifications faites sur le duplicata ne seront pas répercutées sur l'original.

Si l'organigramme original était basé sur l'annuaire Utilisateurs, et donc sur les groupes, le duplicata restera appuyé sur le même annuaire, mais ne s'appuiera pas sur les groupes.

La gestion d'un organigramme duplicata est la même qu'un organigramme « normal » (voir ci-après).

## *2.4. Utilisateurs ayant le droit de consulter l'organigramme*

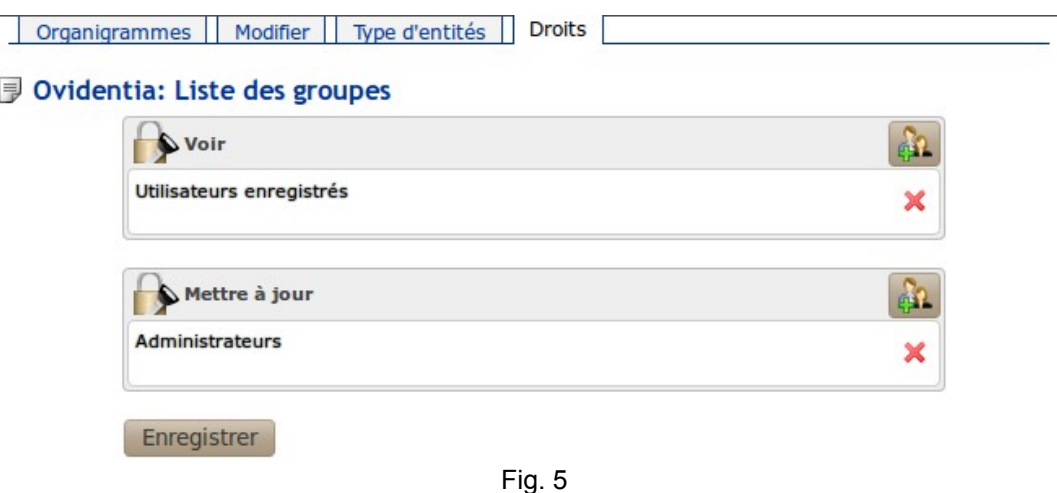

Pour désigner les groupes d'utilisateurs ayant le droit de visualiser l'organigramme en question, procédez comme suit :

- 1. Cliquez sur « Droits » (voir Fig. 5).
- 2. Cliquez sur le bouton à droite de « Voir » (voir Fig. 5).
- 3. Sélectionnez les groupes des gestionnaires.
- 4. Cliquez sur « Ok » en bas de la fenêtre interne.
- 5. Cliquez sur « Enregistrer » pour valider.

# *2.5. Gestionnaires de l'organigramme*

Les gestionnaires de l'organigramme sont les personnes ayant la charge de construire l'organigramme en créant des « entités » qui correspondent aux services, des fonctions et en affectant les utilisateurs aux différentes fonctions.

Pour désigner les gestionnaires, procédez comme suit :

- 1. Cliquez sur « Droits » (voir Fig. 5).
- 2. Cliquez sur le bouton à droite de « Mettre à jour ».
- 3. Sélectionnez les groupes des gestionnaires.
- 4. Cliquez sur « Ok » en bas de la fenêtre interne.
- 5. Cliquez sur « Enregistrer » pour valider.

# **3. Accès aux organigrammes**

L'accès aux organigrammes, pour les utilisateurs ou les gestionnaires, se fait à partir de la section « **Utilisateur** » en cliquant sur le lien « **Organigrammes** ». On obtient ainsi la liste des organigrammes disponibles.

Le contenu de cette liste dépend de l'utilisateur connecté (utilisateur ou gestionnaire).

Un utilisateur ayant uniquement le droit de visualiser les organigrammes aura la liste suivante :

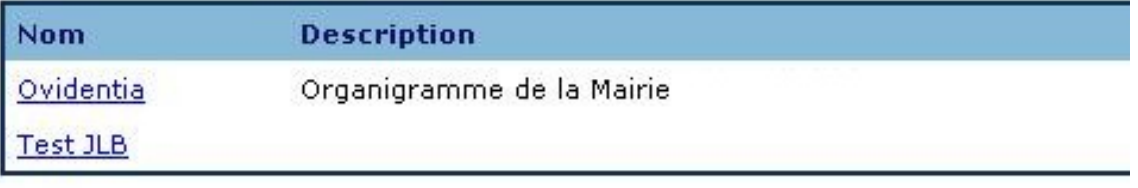

Fig. 6

En cliquant sur le nom de l'organigramme, l'utilisateur accède à la consultation de ce dernier.

Cette liste change quand il s'agit d'un gestionnaire :

|                                      |                 | Organigrammes                  |                            |  |  |  |
|--------------------------------------|-----------------|--------------------------------|----------------------------|--|--|--|
| $\mathbb{R}$ Liste des organigrammes |                 |                                |                            |  |  |  |
|                                      | <b>Nom</b>      | <b>Description</b>             |                            |  |  |  |
|                                      | Ovidentia       | Ovidentia organizational chart | Verrouillé[Lucas GAILLARD] |  |  |  |
|                                      | <b>Test JLB</b> |                                | Modifier<br>Libérer        |  |  |  |

Fig. 7

Dans cette liste, on constate que l'utilisateur connecté fait partie des gestionnaires des deux organigrammes : **OVIDENTIA** et TestJLB.

On remarque, par ailleurs, que le premier organigramme est *verrouillé* par un utilisateur. Ce qui signifie que l'utilisateur connecté ne pourra pas modifier l'organigramme **OVIDENTIA** tant qu'il n'a pas été libéré par la personne qui l'a verrouillé.

Il a, par contre, la possibilité de le consulter en cliquant sur le lien « **OVIDENTIA** ».

En cliquant sur le lien « **Modifier** », il peut éditer l'organigramme TestJLB et le modifer. Ce dernier est donc verrouillé par l'utilisateur connecté. Il pourra le libérer en cliquant sur le lien « **Libérer** ».

En résumé, pour les gestionnaires, un organigramme ne peut être modifié que par un seul gestionnaire. On dit, dans ce cas, que l'organigramme est *verrouillé*.

On peut toujours consulter le nom de la personne ayant verrouillé l'organigramme.

Un organigramme verrouillé reste consultable par les utilisateurs ayant le droit de visualisation.

# **4. Les différentes vues de la fenêtre d'affichage d'un organigramme**

La fenêtre d'affichage d'un organigramme en édition se décompose en quatre parties :

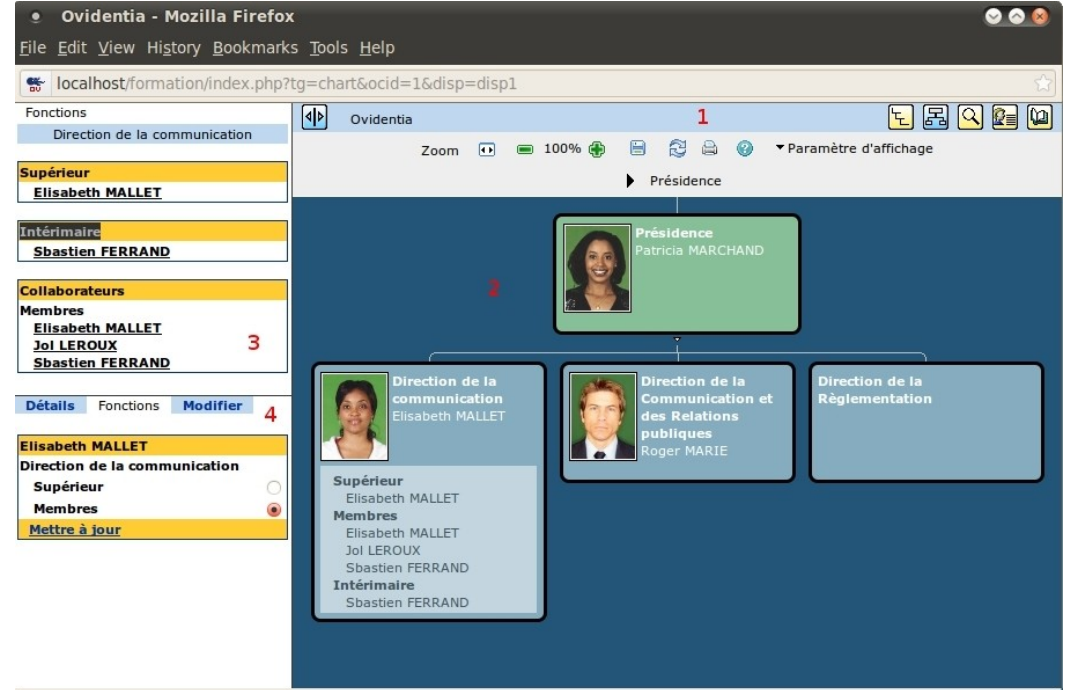

Fig. 8

## **1 – Barre de navigation**

Regroupe les commandes qui permettent de basculer l'organigramme d'une vue à une autre.

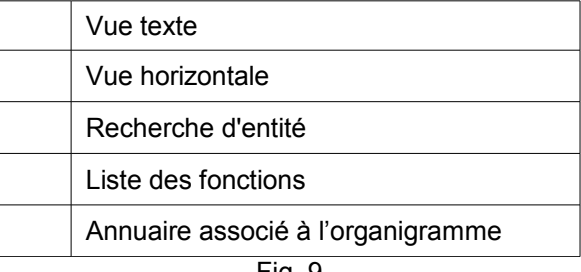

#### Fig. 9

#### **2 – Fenêtre d'affichage des différentes vues de l'organigramme**

Dans cette fenêtre, on peut visualiser l'arborescence d'un organigramme de deux manières différentes : Texte ou Horizontale.

Cette zone sert aussi à chercher des entités et afficher la liste des fonctions définies ainsi que l'annuaire.

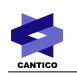

La visualisation en mode texte offre les commandes suivantes pour interagir avec l'organigramme. La présence de ces commandes dépend de l'utilisateur connecté (gestionnaire ou non), et du point d'entrée dans l'organigramme (visualisation ou gestion) :

| 닌              | Cacher l'arborescence située sous l'entité  |  |  |  |
|----------------|---------------------------------------------|--|--|--|
| $\overline{+}$ | Déplier l'arborescence située sous l'entité |  |  |  |
|                | Débuter l'arborescence à ce niveau          |  |  |  |
|                | Débuter l'arborescence au niveau supérieur  |  |  |  |
| ā.             | Visualiser les fonctions                    |  |  |  |
|                | Supprimer l'entité                          |  |  |  |
|                |                                             |  |  |  |

Fig. 10

La visualisation en mode horizontale offre les commandes suivantes pour interagir avec l'organigramme :

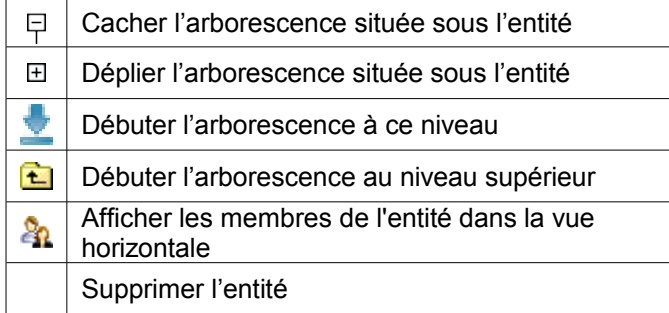

Fig. 11

#### **3 – Fenêtre d'affichage des différentes fonctions d'une entité**

Cette fenêtre permet d'afficher la liste des personnes appartenant aux différentes fonctions de l'entité sélectionnée.

#### **4 – Fenêtre gestion ou de visualisation des détails**

Le contenu de cette fenêtre dépend de l'utilisateur connecté (gestionnaire ou non) et des actions.

# **5. Gestionnaire**

Dans cette partie, nous allons voir comment un gestionnaire d'organigramme peut gérer ce dernier. Pour cela, nous allons voir comment créer des entités, déplacer une entité, créer des fonctions et leur affecter des utilisateurs, etc…

## *5.1. Gestion des entités*

#### **5.1.1. Création d'une entité**

La création d'une entité se fait par rapport à une autre, sauf dans le cas où il n' y a pas d'entité déjà créée.

Si l'organigramme est associé à l'annuaire **OVIDENTIA** , il est possible d'associer un groupe **OVIDENTIA** à une entité. Le groupe peut avoir déjà été créé auparavant ou bien sera créé lors de la création de l'entité.

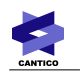

Lorsqu'un groupe est associé à une entité, tout utilisateur ajouté dans le groupe fera automatiquement partie des membres de l'entité. De même, si l'utilisateur est supprimé du groupe, il est supprimé automatiquement des membres de l'entité.

Réciproquement, tout utilisateur affecté ou supprimé d'une fonction de l'entité est automatiquement ajouté ou supprimé du groupe.

De plus, à toute entité créée, sont associées trois fonctions :

- **Supérieur** : Le supérieur hiérarchique
- **Intérimaire** : L'intérimaire du supérieur hiérarchique
- **Membres** : Les autres collaborateurs

L'intitulé de ces fonctions peut être modifié (Voir **Gestion des fonctions** ci-dessous).

Pour créer la première entité, utilisez le formulaire suivant :

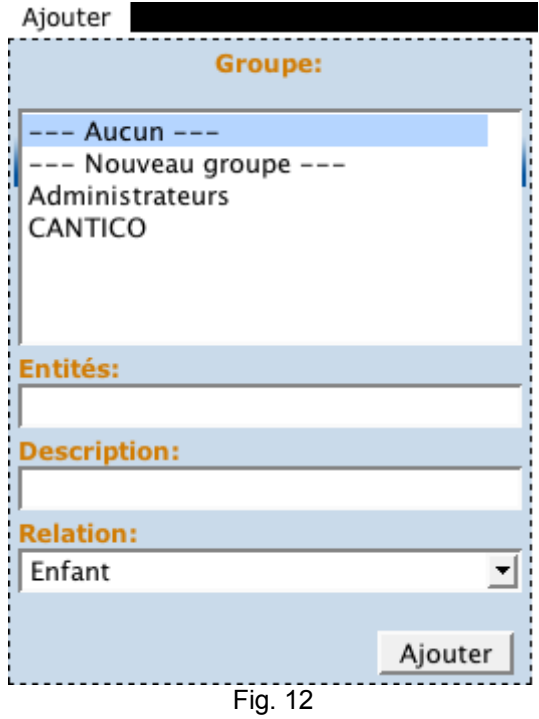

Choisissez l'association de l'entité à un groupe :

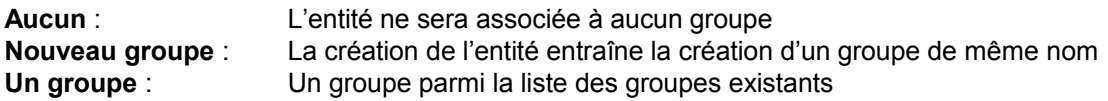

Renseignez le nom de l'entité dans la zone « Entité » et donnez une description courte de l'entité dans la zone « Description ».

Cliquez sur le bouton « Ajouter » pour valider la création de l'entité qui apparaît alors dans la plus grande partie de la fenêtre.

## **5.1.2. Modification d'une entité**

Pour modifier une entité, dans la vue texte, cliquez sur le nom de l'entité :

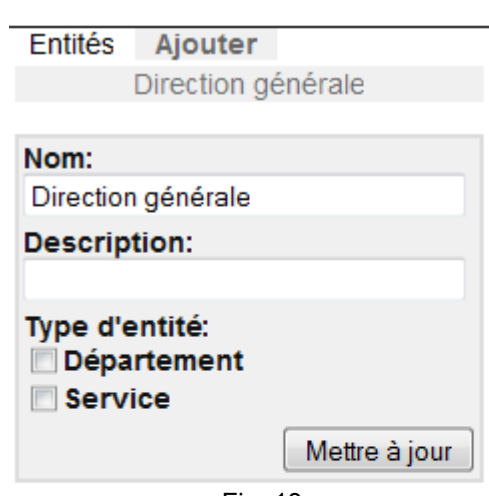

Fig. 13

Modifiez le nom ou la description et validez en cliquant sur le bouton « Mettre à jour ».

## **5.1.3. Suppression d'une entité**

Pour supprimer une entité, cliquez sur  $\Box$  à côté du nom de l'entité en vue Texte, ou sur le picto qui apparaît quand vous passez votre souris sur une entité en vue Horizontale.

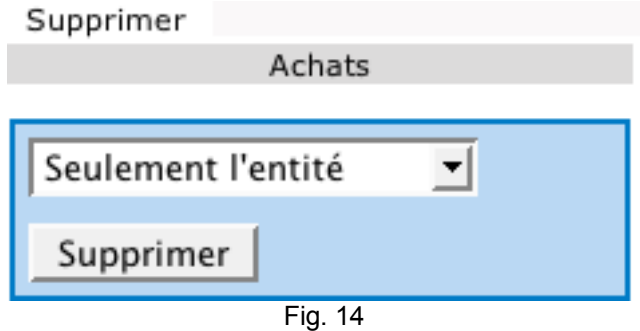

Dans la liste déroulante, choisissez ce que vous voulez supprimer :

#### **Seulement l'entité :**

Si vous voulez supprimer uniquement cette entité.

#### **Entité et ses enfants :**

Ce choix supprimera l'entité et toutes les entités subordonnées.

#### **Seulement les enfants :**

Ce choix supprimera uniquement les entités subordonnées.

## **5.1.4. Déplacement d'une entité**

Pour déplacer une entité, cliquez sur le nom d'une entité, puis sur le menu « **Déplacer** ».

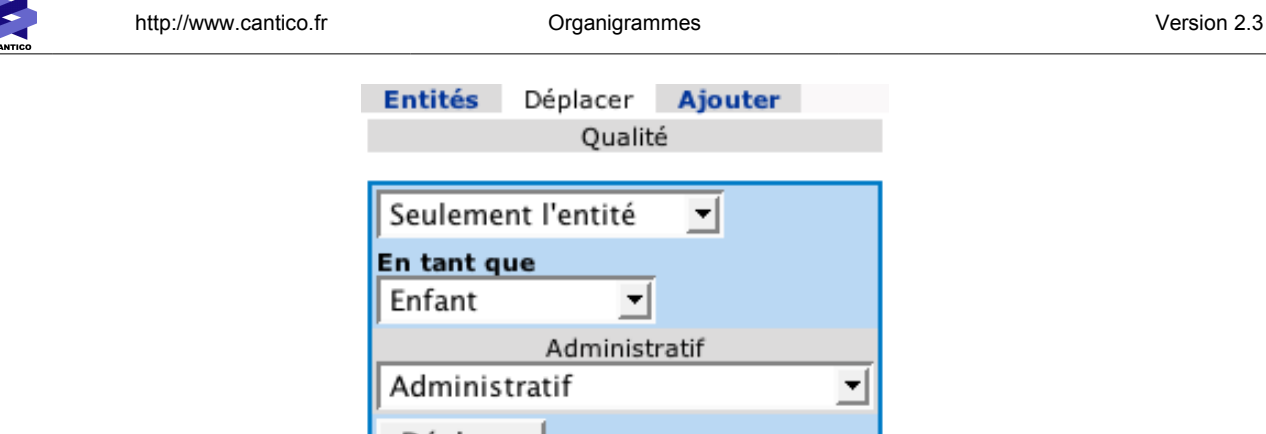

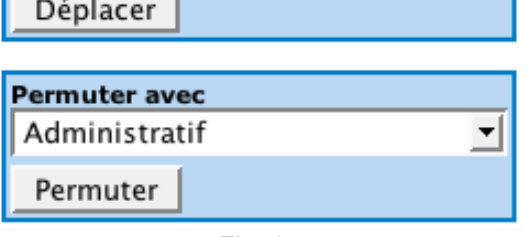

Fig. 15

Dans la liste déroulante, choisissez où vous voulez déplacer l'entité par rapport à l'entité de destination :

**Enfant** : L'entité sera subordonnée à l'entité de destination **Frère précédent** : L'entité sera au même niveau que l'entité de destination mais avant cette dernière. **Frère suivant** : L'entité sera au même niveau que l'entité de destination mais après cette dernière.

Dans la dernière liste déroulante, choisissez l'entité de destination.

Enfin, cliquez sur « **Mettre à jour** » pour valider.

La fonction « Permuter avec » permet d'échanger la position de l'entité sélectionnée avec une entité choisie dans la liste.

# *5.2. Gestion des fonctions ou rôles*

Pour accéder à la gestion des fonctions, cliquez sur ...

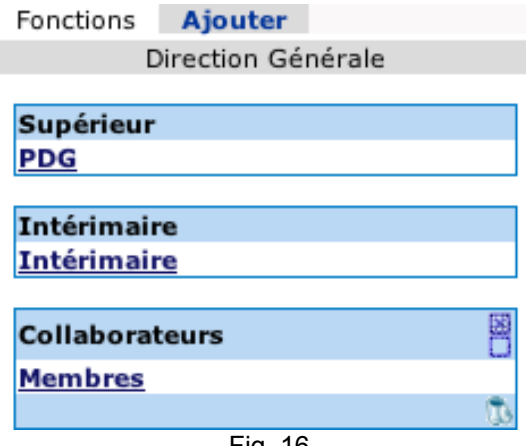

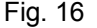

**Supérieur** : Intitulé du supérieur hiérarchique **Intérimaire** : Intitulé de l'intérimaire du supérieur hiérarchique<br>**Membres** : Intitulé des autres collaborateurs Intitulé des autres collaborateurs

## **5.2.1. Création d'une fonction**

Pour créer une nouvelle fonction, à partir de la liste des fonctions (voir Fig. 15), cliquez sur le lien « **Ajouter** » :

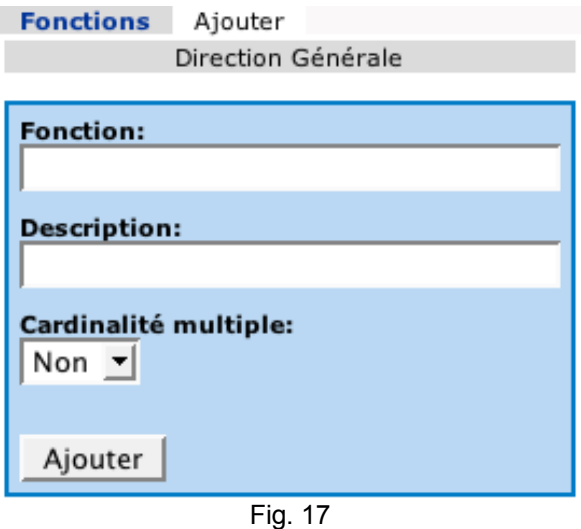

Renseignez le nom de la fonction et donnez une courte description.

Si cette fonction ne peut être occupée que par une seule personne, dans la liste déroulante « Cardinalité multiple », choisissez « Non ». Sinon, choisissez « Oui ». Dans ce dernier cas, plusieurs personnes peuvent occuper cette fonction.

Cliquez sur le bouton « Ajouter » pour finaliser la création de la fonction.

## **5.2.2. Modification d'une fonction**

Pour modifier un intitulé, par exemple « **PDG »**, cliquez sur le lien : Direction Générale **PDG** 

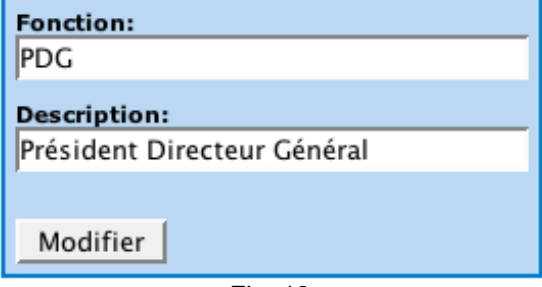

Fig. 18

Modifiez l'intitulé de la fonction et/ou la description et validez en cliquant sur le bouton « **Modifier** ».

## **5.2.3. Ordonner les fonctions**

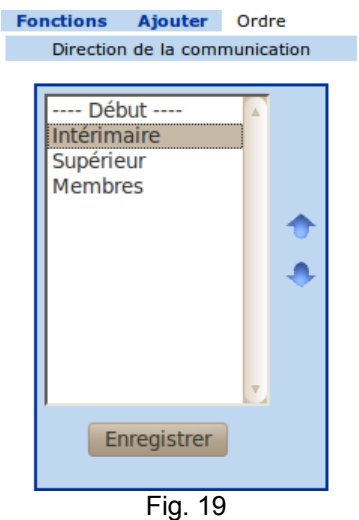

A droite de « Ajouter », vous pouvez trier les fonctions d'une entité en cliquant sur « Ordre » (voir Fig. 20), vous laissant ainsi le pouvoir de choisir l'ordre dans lequel les fonctions doivent être affichées dans la vue (partie principale) et dans le cadre supérieur gauche.

## **5.2.4. Suppression d'une fonction**

Pour supprimer une section, affichez la liste des fonctions (voir 5.2) :

Cochez la case en face du libellé de la fonction que vous souhaitez supprimer, puis cliquez sur **a** pour la supprimer.

Attention, les fonctions « Supérieur », « Intérimaire » et « Membres » ne peuvent pas être supprimées mais juste renommées.

# **5.2.5. Affectation d'un utilisateur à une fonction**

Une fois la fonction créée, il est possible de lui affecter une personne. Pour cela, faites comme si vous vouliez modifier la fonction (voir 5.2.2) et cliquez sur le lien « Utilisateurs » de la Fig. 18 :

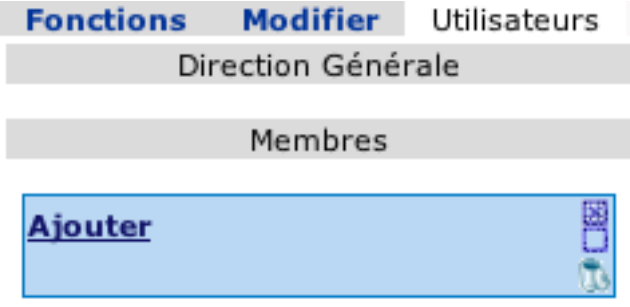

Fig. 20

Cliquez sur le lien « Ajouter » pour afficher la liste des utilisateurs :

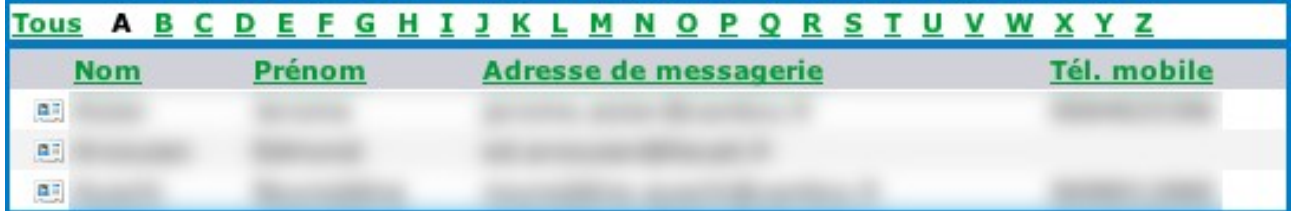

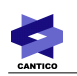

http://www.cantico.fr **Community Community** Organigrammes **Version 2.3** 

# Une fois l'utilisateur localisé, cliquez sur pour **and affecter l'utilisateur à la fonction :**<br> **Fonctions Modifier** Utilisateurs

# **Modifier** Utilisateurs Direction Générale Membres Ajouter **BBIT**

Fig. 22

Répétez l'opération pour une fonction ayant une cardinalité multiple.

La liste des utilisateurs possédant cette fonction est ensuite classée par ordre alphabétique.

# **5.2.6. Suppression d'un utilisateur d'une fonction**

Pour supprimer un utilisateur d'une fonction, cliquez sur la case à cocher correspondant à l'utilisateur qui doit être supprimé de la fonction (voir Fig. 22) puis sur  $\Box$ .

Il est possible de supprimer plusieurs utilisateurs en cochant plusieurs cases.

Pour sélectionner tous les utilisateurs d'un coup, cliquez sur la case cochée bleue à droite du lien « Ajouter » (voir Fig. 22).

# **5.2.7. Répartition fonctions/utilisateur d'une entité**

Pour accéder à l'ensemble des fonctions et des personnes occupants les fonctions d'une entité, cliquez sur le nom de l'entité :

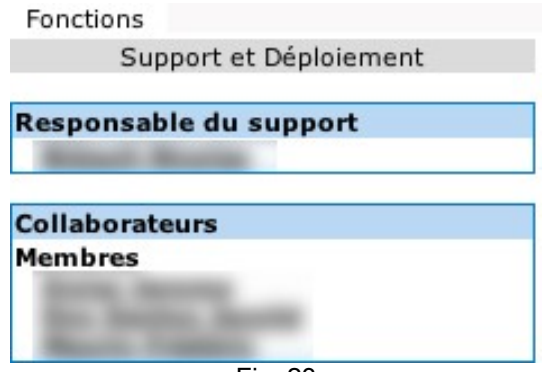

Fig. 23

En cliquant sur le nom d'un utilisateur, on affiche le détail sur la personne :

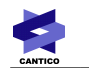

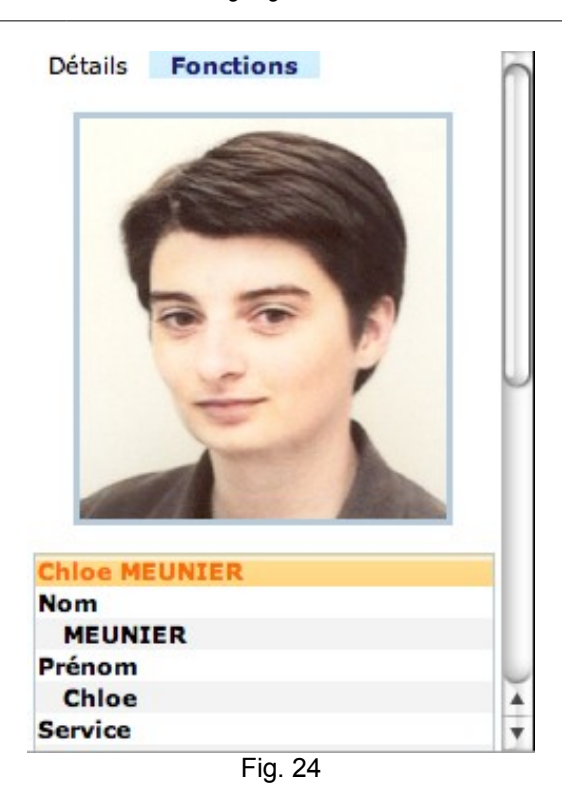

En cliquant sur « **Fonctions** », on accède à la liste des fonctions occupées par cette personne. D'ici, il est possible de désigner une fonction comme étant la principale.

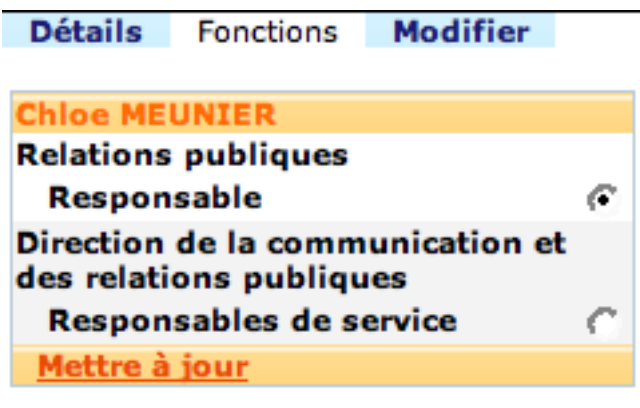

Fig. 25

Indiquez la fonction principale en cliquant sur le bouton radio et validez en cliquant sur le lien « **Mettre à jour** ».

A ce niveau, il est possible de modifier les fonctions de l'utilisateur en cliquant sur le bouton « **Modifier** » :

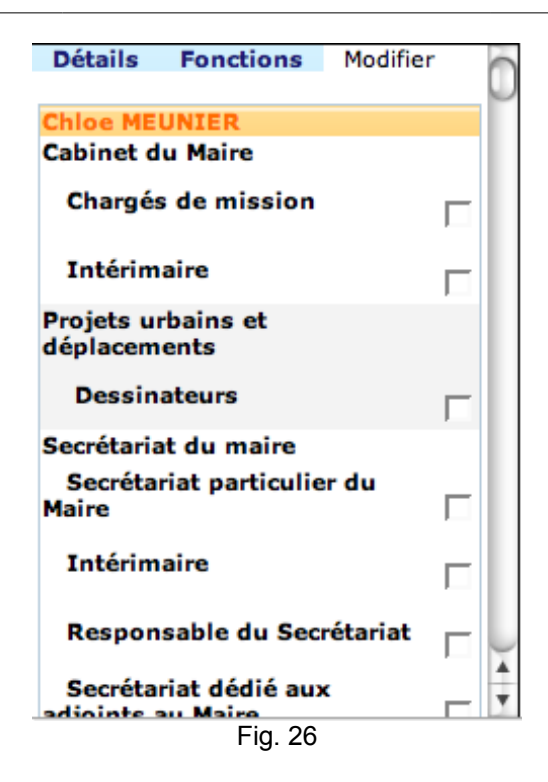

Supprimer ou ajouter une fonction à l'utilisateur en cochant ou en décochant les cases à cocher puis valider en cliquant le lien « **Mettre à jour** ».

Si l'une des fonctions définies n'apparaît pas, c'est qu'il s'agit d'une fonction qui ne peut contenir qu'un seul utilisateur et qu'un autre utilisateur possède déjà cette fonction.

# **6. Utilisateur**

Dans ce qui suit, nous allons détailler l'utilisation d'un organigramme du point de vue d'un utilisateur ayant seulement le droit de consultation.

L'utilisateur ayant le droit de consulter des organigrammes pourra le faire en cliquant sur le lien « **Organigrammes** » à partir de sa section « **Utilisateur** ». Ceci lui permet d'accéder à la liste des organigrammes disponibles (voir Fig. 6).

En cliquant sur le nom d'un organigramme, une nouvelle fenêtre de consultation de l'organigramme s'affiche.

L'affichage par défaut étant « **Vue horizontale** ».

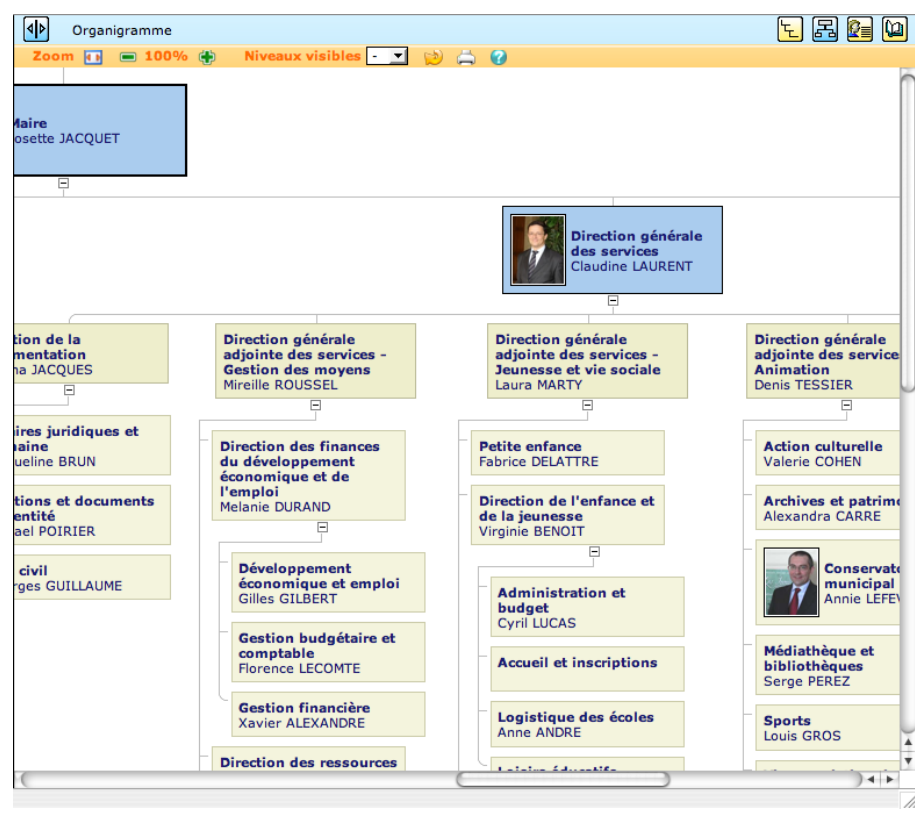

Fig. 27

## *6.1. Vue texte*

Pour accéder à la « Vue texte », cliquez sur le **L**bouton .

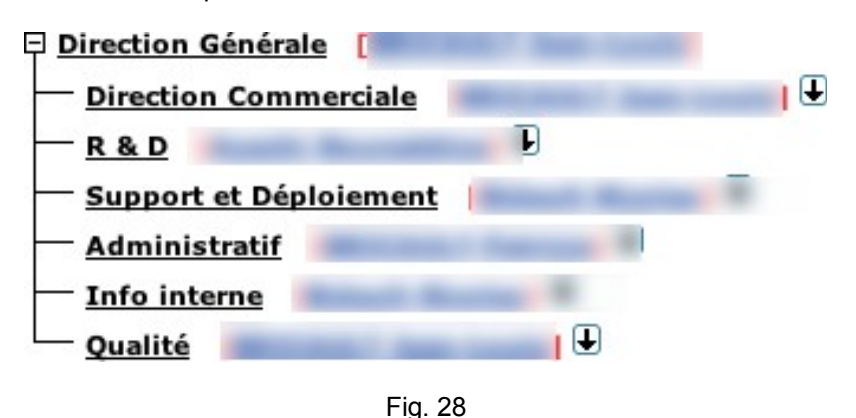

A côté de chaque entité, on trouvera le nom du responsable de l'entité.

L'utilisateur peut naviguer dans l'organigramme en utilisant la barre de défilement à droite. Afin de faciliter la visualisation, il est possible de n'afficher qu'une partie de l'organigramme en cliquant sur  $\bigoplus$ . Ceci débutera l'organigramme au niveau choisi avec les entités subordonnées à ce niveau.

Pour remonter d'un niveau, on utilisera  $\uparrow$ .

Il est également possible de cacher ou de montrer des entités subordonnées en utilisant  $E \in E$ .

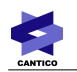

## **6.1.1. Affichage des fonctions d'une entité**

Pour afficher les fonctions d'une entité et les noms des personnes occupant ces fonctions, cliquez sur le nom de l'entité. La fenêtre en haut à gauche affichera la liste des fonctions et les noms des utilisateurs occupant ces fonctions.

En cliquant sur le nom d'un utilisateur, on ouvre sa fiche individuelle :

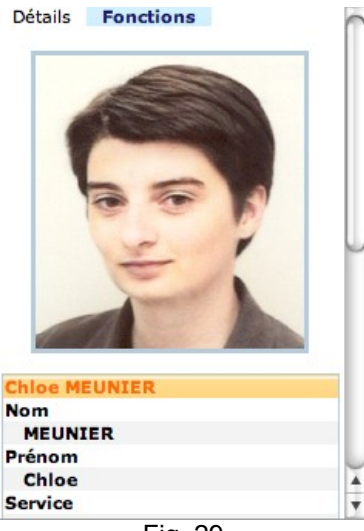

Fig. 29

Une personne pouvant occuper plusieurs fonctions, pour accéder à ses autres fonctions, cliquez sur le lien « **Fonctions** » :

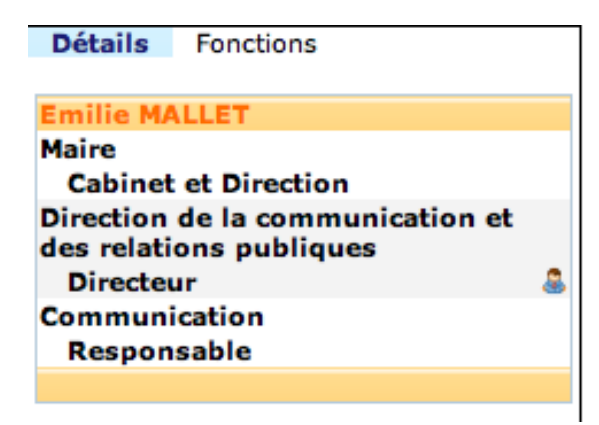

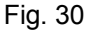

Pour chaque entité, on trouvera les fonctions occupées par la personne. Le symbole a jindique la fonction principale de l'utilisateur.

# *6.2. Vue horizontale*

Pour accéder à la « Vue horizontale », cliquez sur le bouton <mark>因</mark>

## *6.3. Vue recherche d'entité*

Pour accéder à la « Recherche d'entité », cliquez sur le bouton  $\mathbb{R}$ . Cet écran vous permet de chercher une entité en tapant son nom dans la barre de recherche (voir Fig. 32). En cliquant sur son nom, vous êtes redirigé vers la vue « Annuaires » avec uniquement la liste des personnes appartenant à cette entité.

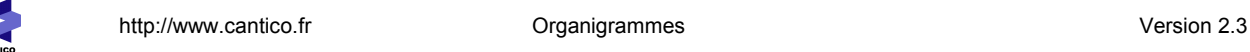

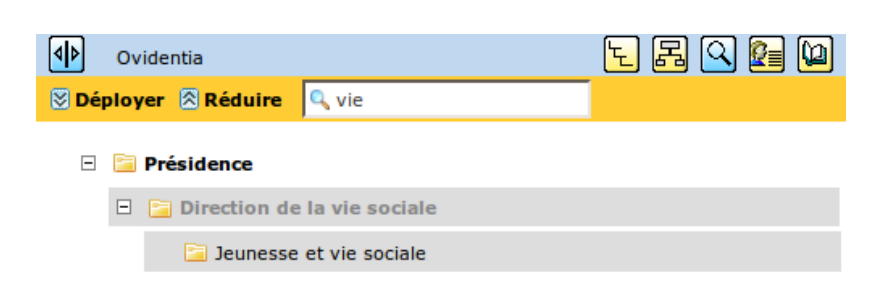

Fig. 31

# *6.4. Vue Fonctions*

Il est possible d'afficher toutes Les fonctions définies dans un organigramme.

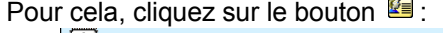

| Dans Fonctions et entités v<br><b>Rechercher:</b><br>Rechercher<br><b>Entités</b> Tous<br>$\geq$ $\geq$<br><b>Nom complet</b><br><b>Fonction</b><br><b>Entités</b><br>Dessinateurs<br>Projets urbains et déplacements<br><b>GARNIER Chloe</b><br>Dessinateurs<br>Projets urbains et déplacements<br><b>MOREL Annie</b><br><b>Accueil</b><br>Direction générale des services techniques<br><b>MICHAUD Benoit</b><br>Accueil<br>Direction générale des services techniques<br><b>COSTE Serge</b><br><b>Accueil</b><br>Petite enfance<br><b>LECLERCQ Anne</b><br>Petite enfance<br><b>ROGER Patrice</b> | M⊵<br>Organigramme | <b>E G G</b><br>노 |  |
|----------------------------------------------------------------------------------------------------|--------------------|-------------------|--|
|                                                                                                    |                    |                   |  |
|                                                                                                    |                    |                   |  |
|                                                                                                    |                    |                   |  |
|                                                                                                    |                    |                   |  |
|                                                                                                    |                    |                   |  |
|                                                                                                    |                    |                   |  |
|                                                                                                    |                    |                   |  |
| <b>Contract</b>                                                                                                    | <b>Accueil</b>     |                   |  |

Fig. 32

Cette liste présente les différentes fonctions définies dans l'organigramme. Pour chaque fonction, il est indiqué l'entité où la fonction est définie ainsi que la personne occupant la fonction.

Certaines fonctions peuvent ne pas être affectées à des personnes.

Il est possible de naviguer à travers la liste en utilisant les symboles :

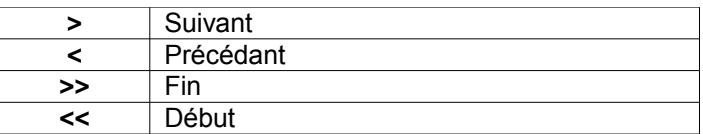

Il est aussi possible de limiter l'affichage uniquement pour une seule entité. Utilisez pour cela, la liste déroulante « **Entités** ».

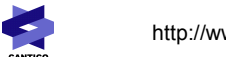

## *6.5. Vue annuaire*

A partir de l'organigramme, il est possible d'accéder à l'organigramme associé en cliquant sur le bouton dans la partie supérieure.  $Rechercher$ 

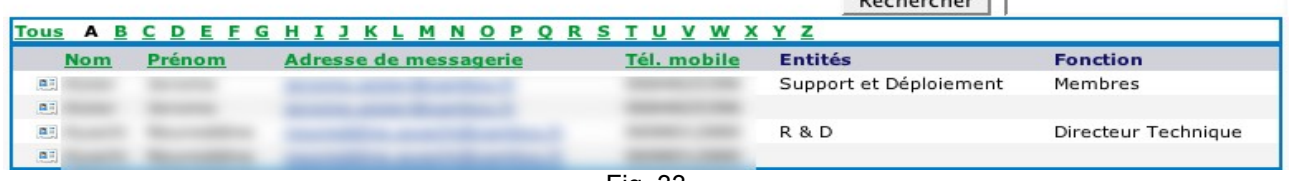

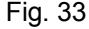

A ce niveau, il est possible de rechercher une fonction, une entité ou tout autre champ dans l'annuaire.